# Introduction to manaba

# Login

Login with your login ID and a password.

Recommended OS / browsers

manaba recommends the following OS / browsers.

#### **Windows**

Google Chrome / Mozilla Firefox / Internet Explorer / Microsoft Edge 79 or later

## **Mac**

Safari / Mozilla Firefox

# **iOS**

Safari

#### **Android**

Google Chrome

- Recommended OS versions are based on the supports by Google, Apple, and Microsoft.
- Recommended browsers are based on the latest edition of the OS.
- You can use some functions on smartphone-optimized screens.
- Please enable Cookies and JavaScript on your browser.

# Announcements from Administration

There are announcements from the system administraion in the Login page and the My page. Please don't miss it.

**If your university use the unified authentication system, the** school's private login page will be displayed.

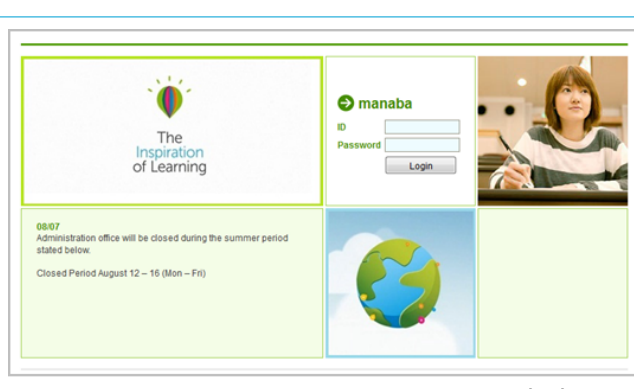

Login page

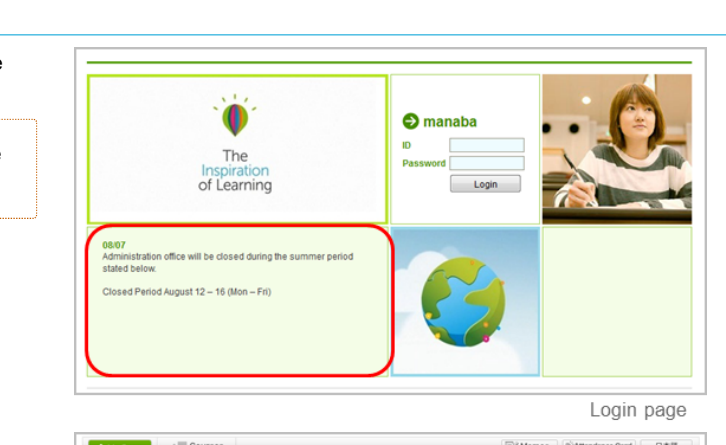

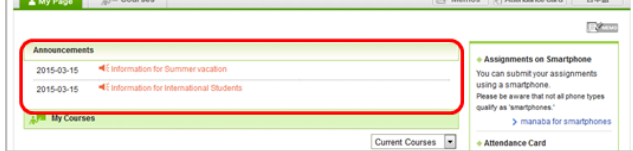

My page

## Change settings

Once you log into manaba, please configure the following settings from the Settings menu.

## Reminder settings

You can receive reminders by email whenever new announcements are made or new posts are added.

#### **Reminders**

- 1. Click **Settings** in the upper right corner and select **Change reminder settings**.
- 2. Select Receive or Do not receive.
- 3. Enter in the **Email address 1** the PC Email address that you want reminders to be sent to.
- 4. Enter in the **Email address 2** the cellphone Email address that you want reminders to be sent to.

### **Individual Settings**

- 1. Select **Receive** or **Do not receive** a message whenever course news is posted.
- 2. Select Receive or Do not receive a message when a new assignment is published.
- 3. You may choose from one of three options when a new comment is posted on a thread:
	- Receive a message when a comment is made.
	- Receive all new comments at certain time of a day.  $(\rightarrow$  Select a preferred time from the dropdown menu.)
	- Do not receive a message.

Your own comments will not be sent as reminders.

- 4. Select Receive or Do not receive a message when a new comment is made in a thread of your project.
- 5. Select Receive or Do not receive a message when a new comment is made on your students' assignments.
- 6. Click **Save and send test email** and confirm reminders are sent to the email address you registered.

You will not receive messages if you choose **Do not receive in the Reminders** menu, even if you choose Receive in Individual Settings.

Select Receive or Do not receive a message when a new assignment is published.

# Profile settings

- 1. Click **Settings** on the upper right corner, and select Change Profile.
- 2. Upload an image of your choice.

The image you upload will be displayed beside your comments in a thread so that the course members will know whose comment it is.

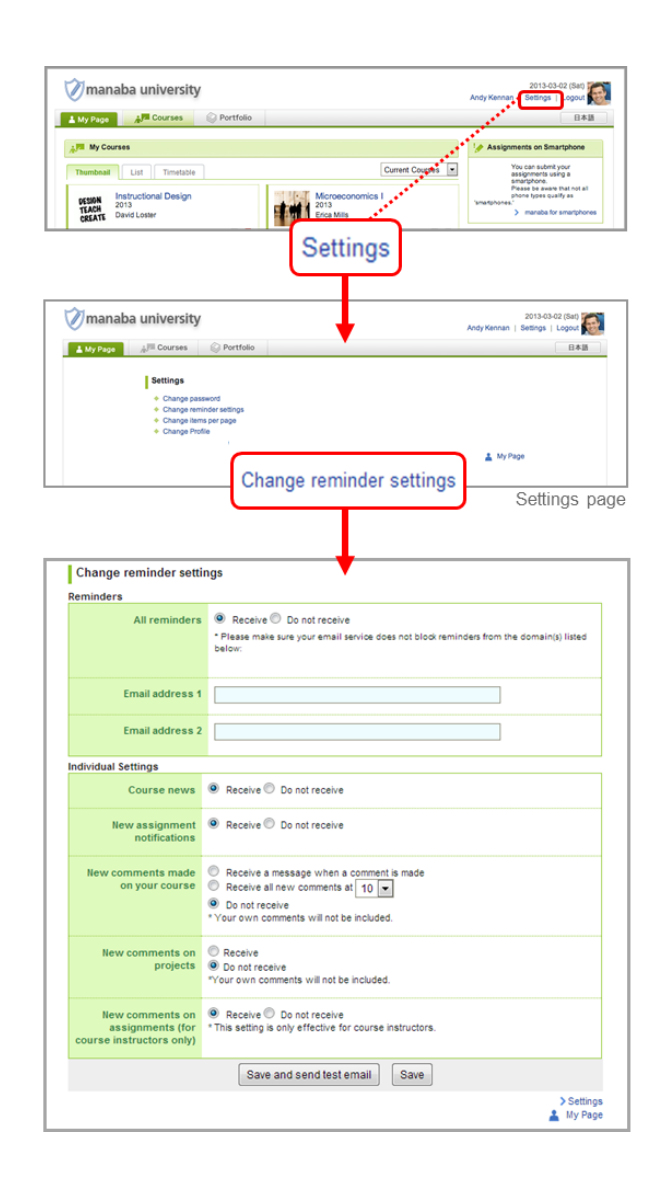

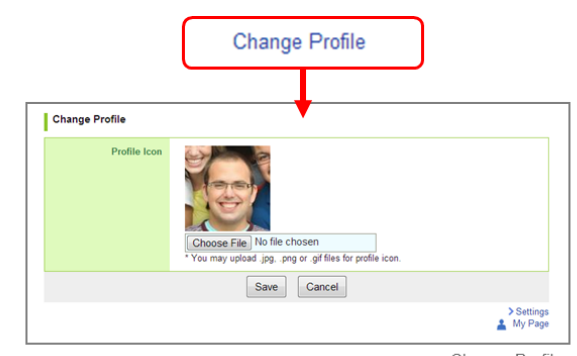

Change Profile